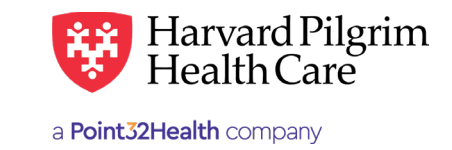

**Non-Utilizer Report Instructions**

Below are instructions for running the Non-Utilizer Report:

## Non-Utilizer Report *HPHConnect* **Non-Utilizer Report Non-Utilizer Report Instructions** The Non-Utilizer Report provides the Main Office Contact with the account status for all users attached to their *HPHConnect*

#### **Account Should be used in Secount Report Instructions** or at any time the Main Office Contact would be used would like to view the status of users attached to their *HPHConnect* account. **Step Action**

The Non-Utilizer Report provides the Main Office Contact with the account status for all users attached to their HPHConnect account. This report should be used during the annual Account Revalidation process or at any time the Main Office Contact would like to view the status of users attached to their HPHConnect account.

Below are instructions for running the Non-Utilizer Report:

- **1.** Log in to HPHConnect for Providers.
	- 2. Click on "Reports" in the navigation bar under the Office Management section. This will bring up the list of available reports. This will bring up the list of available reports.

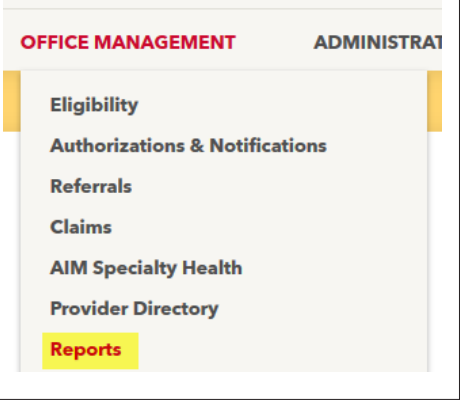

3. Click on "Non-Utilizer Report." This will open the Non-Utilizer Report screen where report criteria may be selected.

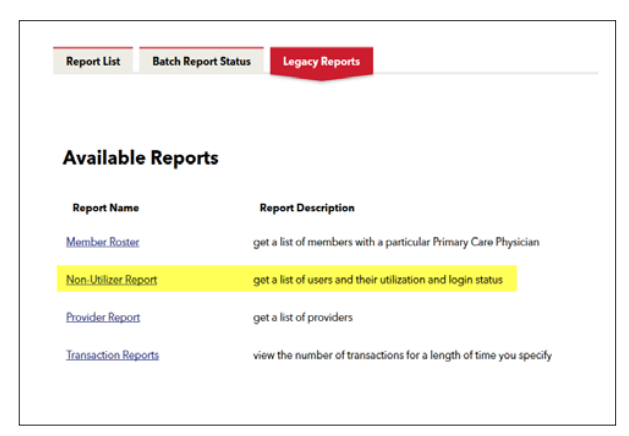

**For more information, visit <https://hphcproviders.healthtrioconnect.com/>** 

4. Choose the report criteria. 4. Choose the report criteria.

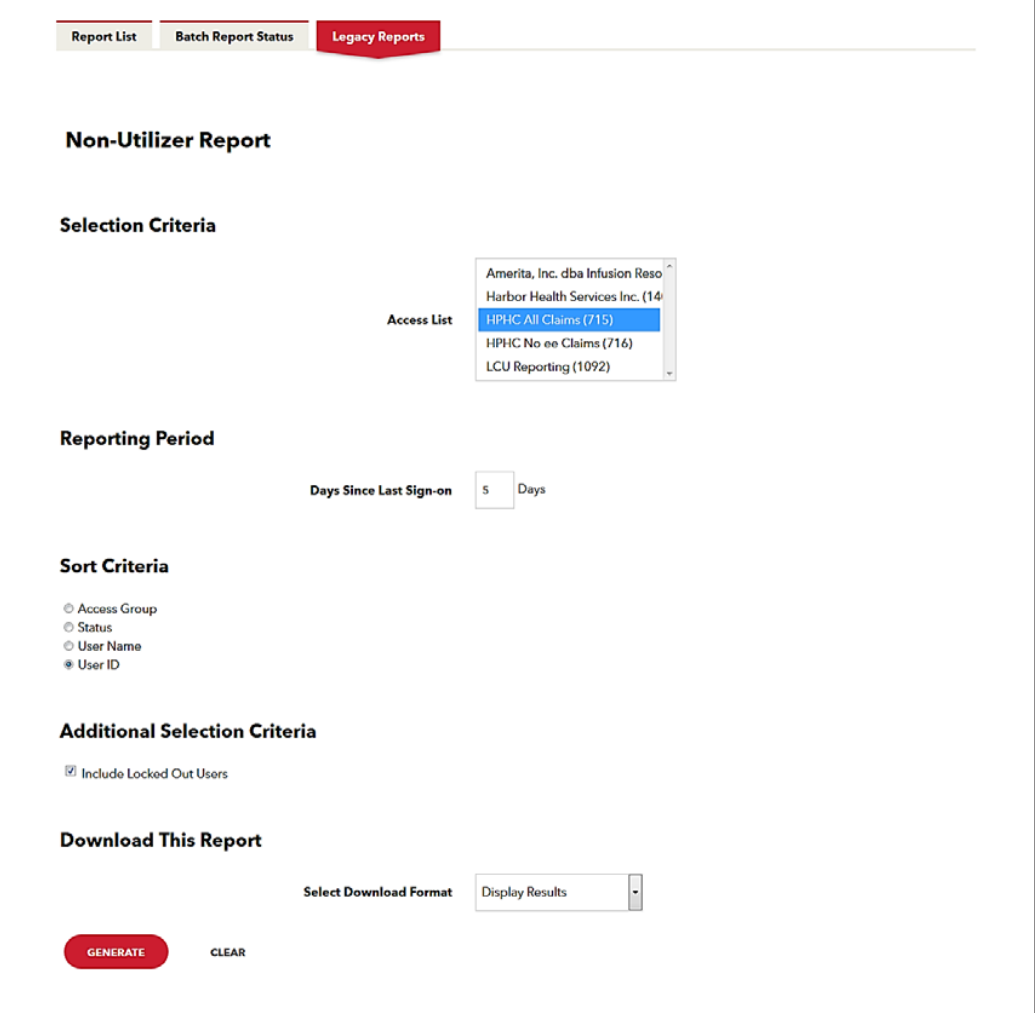

## **Reporting Period—Days Since Last Sign-on Reporting Period—***Days Since Last Sign-on*

Allows the Main Office Contact to determine the number of days he/she wants reported since the user's last sign-on. Allows the Main Office Contact to determine the number of days he/she wants reported since the user's

•<br>The range is from 5 days to 65 days. Harvard Pilgrim recommends selecting 5 days. • • The range is from 5 days to 65 days. Harvard Pilgrim recommends se

# **Sort Criteria Sort Criteria**

Allows the Main Office Contact to determine how the report should be sorted. The options are: Allows the Main Office Contact to determine how the report should be sorted. The options are: Allows Group

- Access Group
- Status (Active, Account Expired)
- User Name (recommended)
	- User ID

## **Additional Selection Criteria—Include Locked Out Users**

Select this option to see users whose accounts have been locked for inactivity or for too many failed login attempts.

#### **Download This Report—Select Download Format**

- Display (on screen display)
- Download Delimited file
- Download MS Excel file
- Download PDF file
- 5. Once report criteria have been selected, click on the "Generate" button.
- 6. View the report.
	- 7. Review the report and proceed to Step 9.

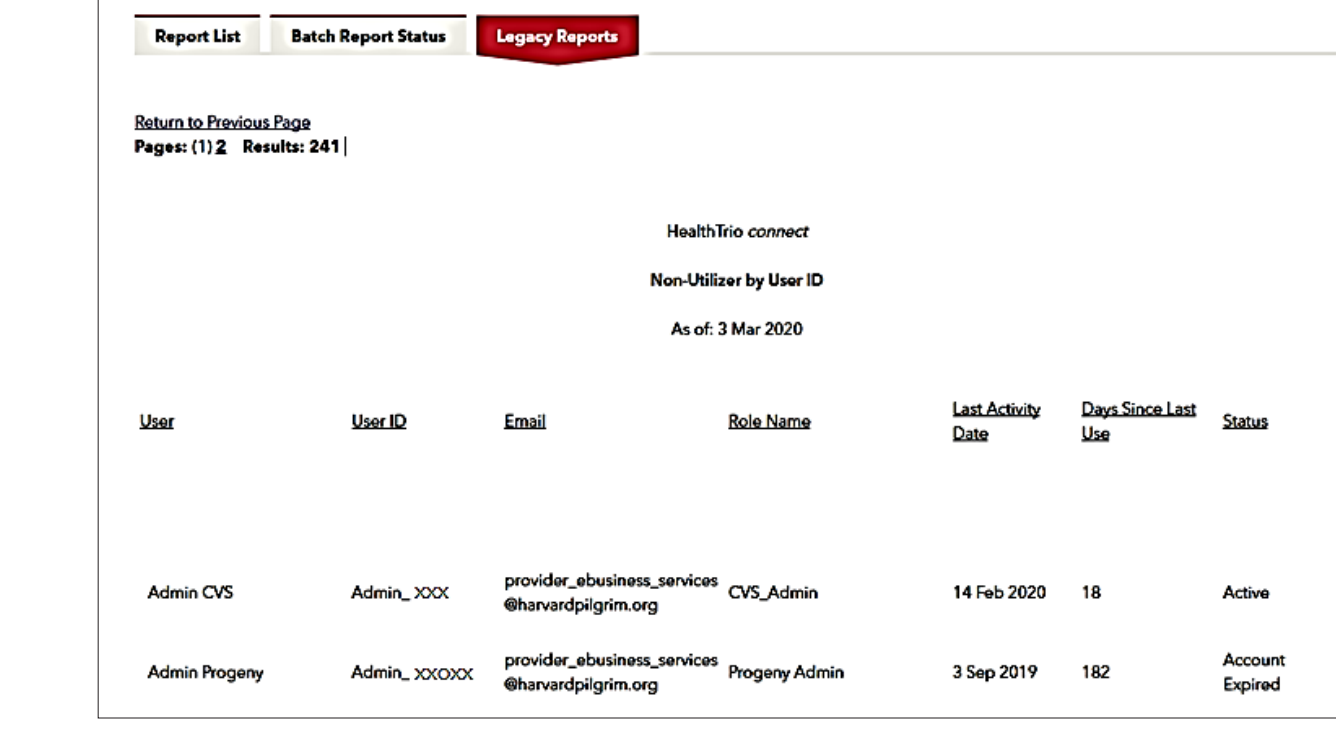

8. **a)** When the confirmation message displays, click on the link to access the Document Manager. 8. a) When the confirmation message displays, click on the link to access the Document Manager.

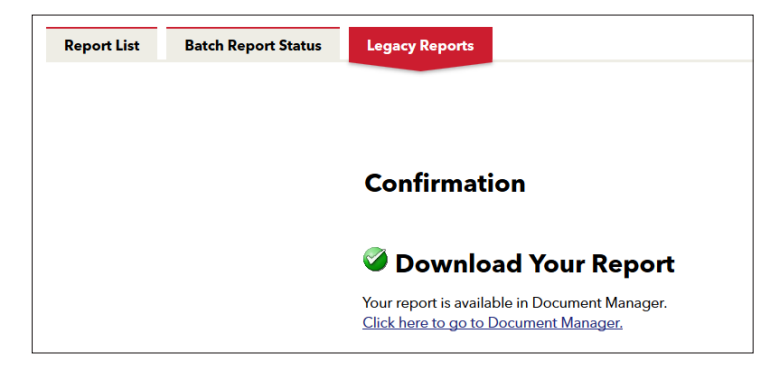

**b)** At the File Document Manager inbox, click on "Download." b) At the File Document Manager inbox, click on "*Download*."

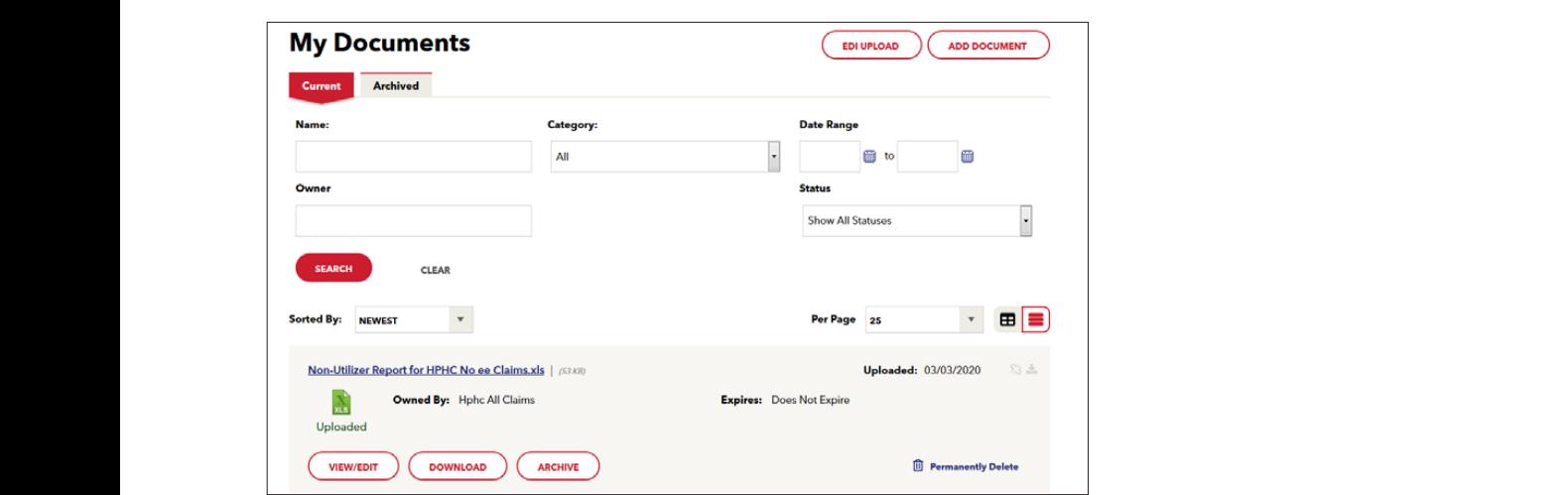

**c)** Select "Open" to open and view the file, or "Save" to save the file to your computer. c) Select "*Open*" to open and view the file, or "*Save*" to save the file to your computer. c) Select "*Open*" to open and view the file, or "*Save*" to save the file to your computer.

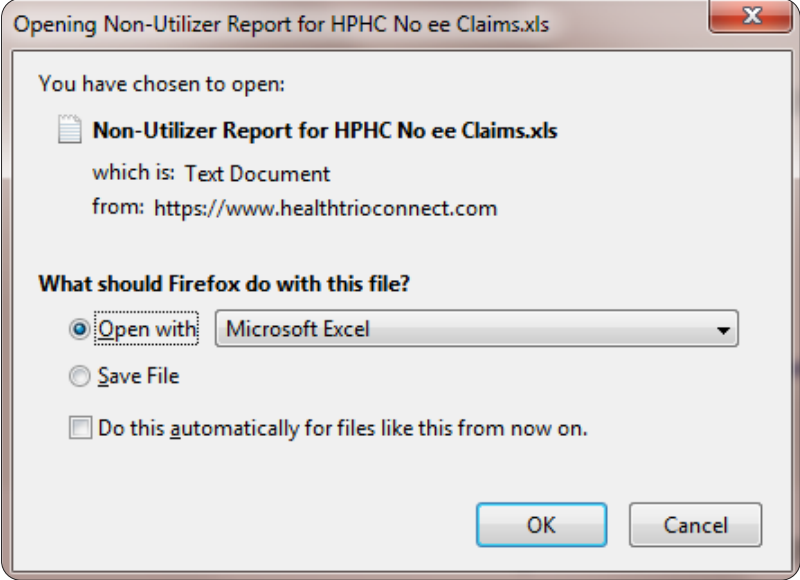

**d)** View of the report in MS Excel and proceed to Step 9.

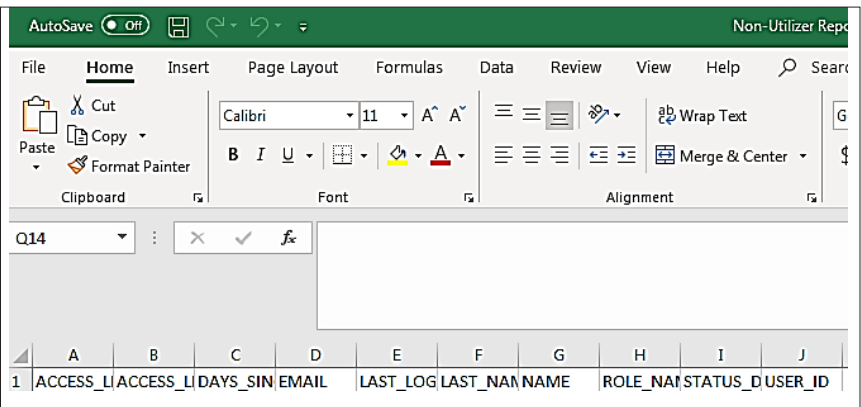

- **9.** Delete users, if applicable if any User and determine if any USE and determine if any USE as experiences Delete users, if applicable if any USE and determine it and determine it and determine need to be de
- Review the report and determine if any User accounts listed as expired need to be deleted. • Review the report and determine if any User accounts listed as expired peed to **h** 
	- If the user accounts do need to be deleted please refer to *How to Add, Delete or Modify a User's Information. Information.*